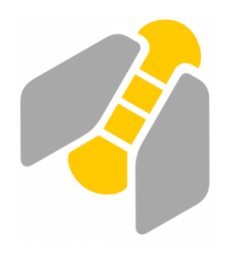

# **GanttProject**

Aide à la planification

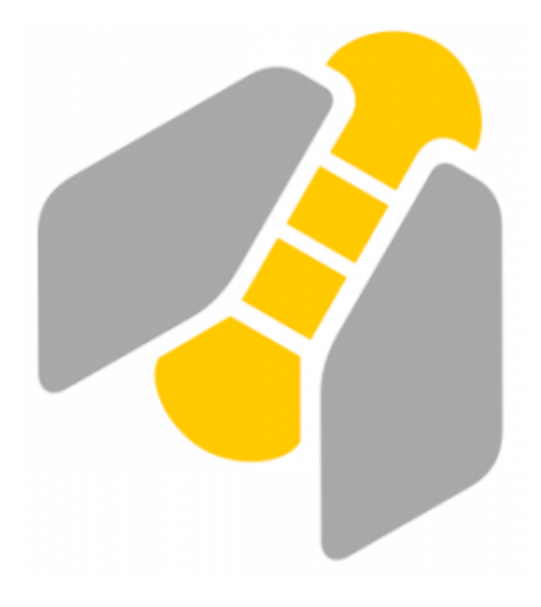

# **1. Comment créer un projet - Indiquer les jours de travail ?**

#### **ATTENTION**

**Cette manipulation est impossible à modifier ensuite !**

1 Créer un nouveau projet

Même si le logiciel est déjà ouvert sur un nouveau projet !

Projet > Nouveau

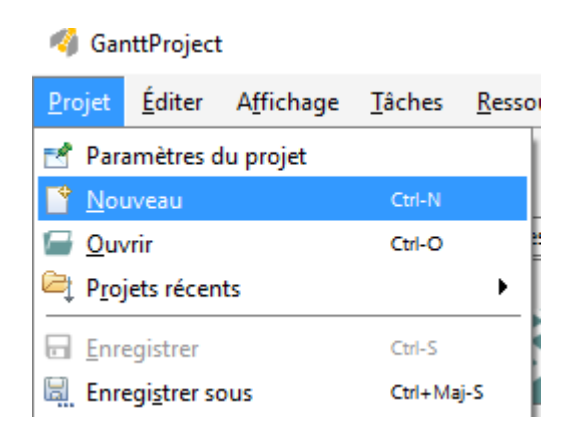

2 Donner un nom au projet

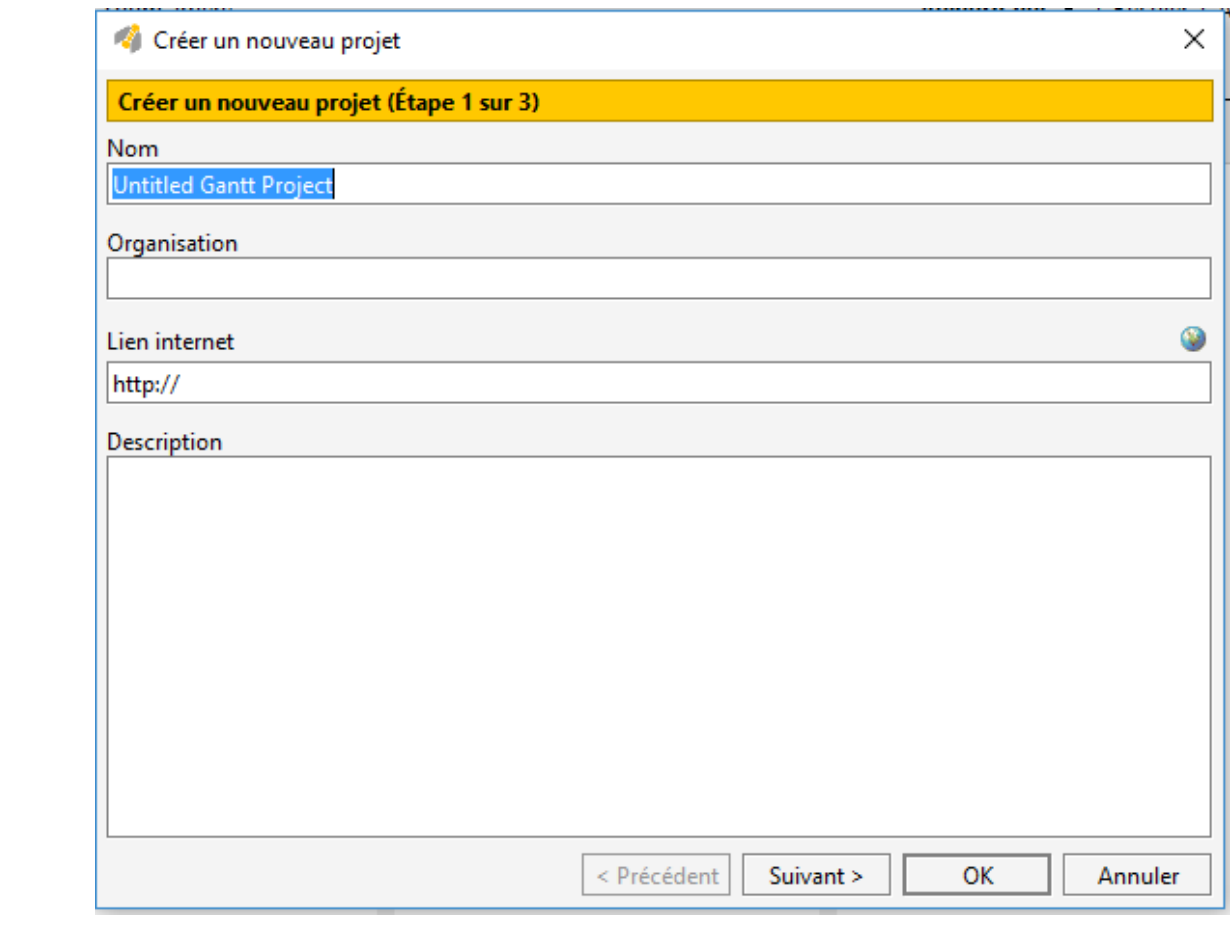

### suivant >

3 Ne rien modifier dans cette fenêtre

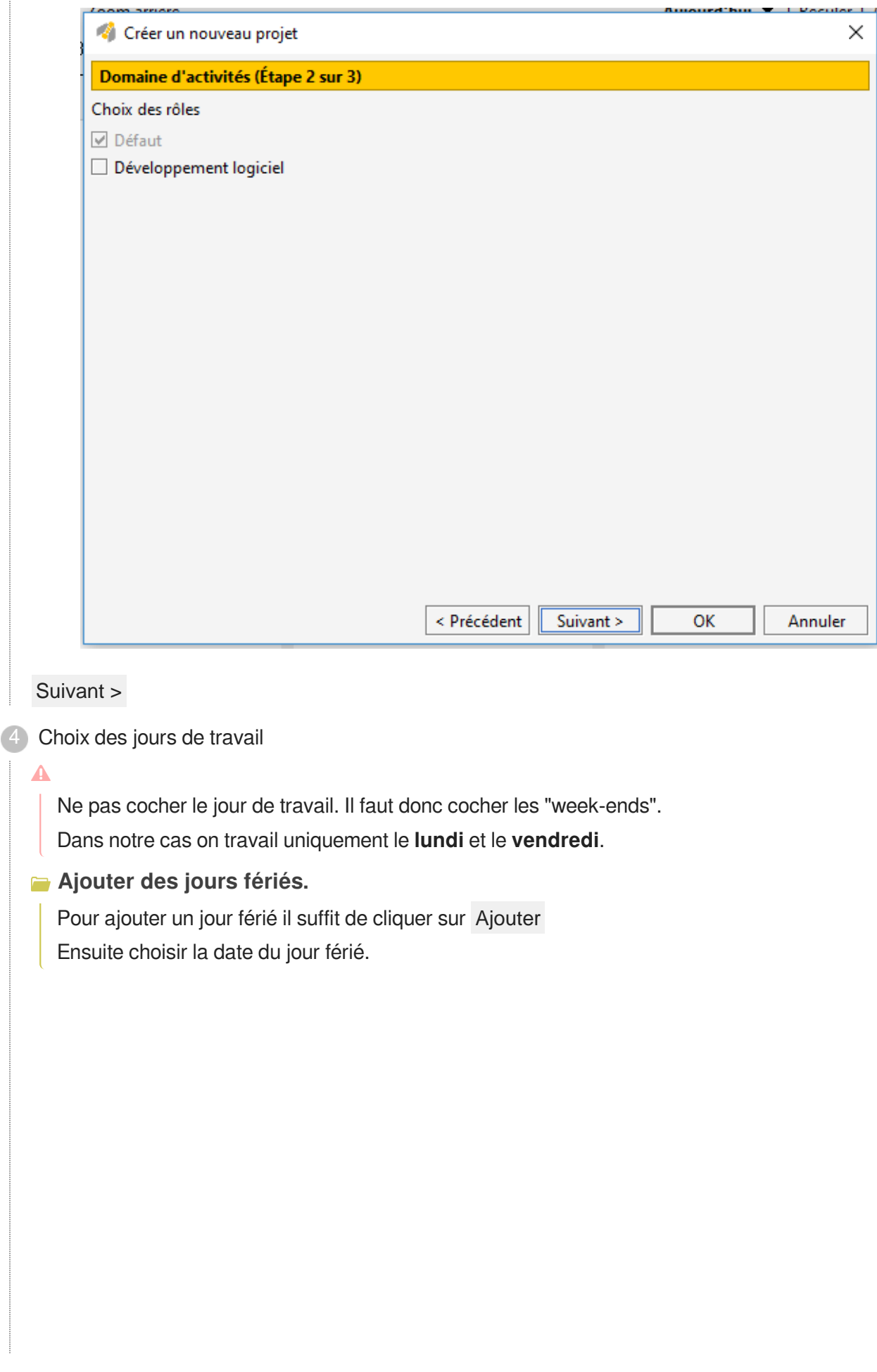

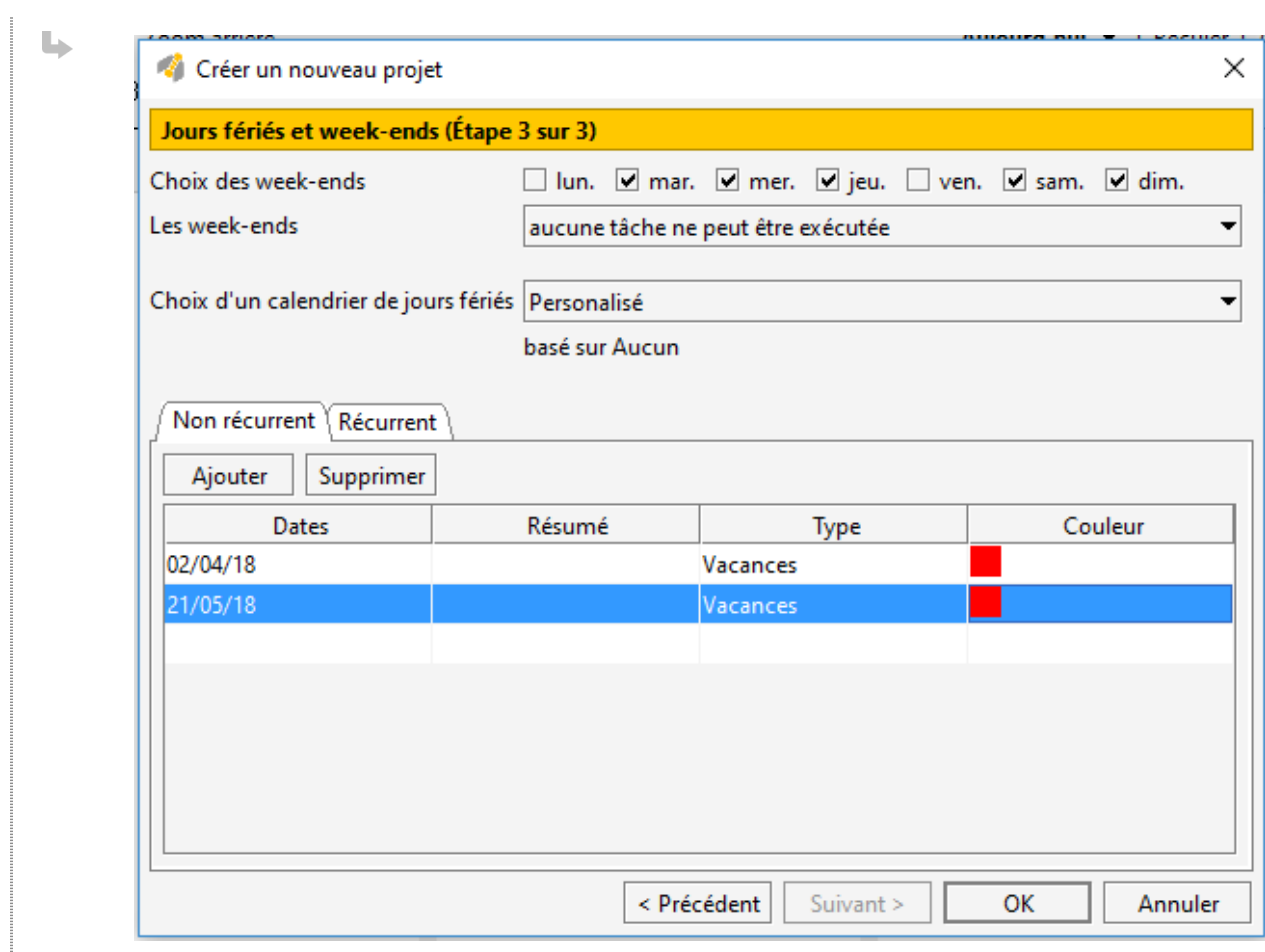

### Résultat

### **Le planning**

La planning se grise les jours non disponibles (week-ends).

En blanc, les jours de travail.

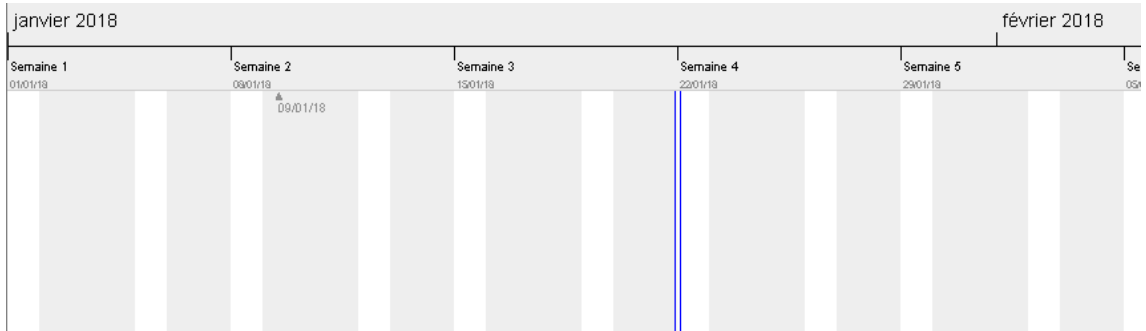

# **2. Comment indiquer les tâches à réaliser ?**

### 1 Clic droit puis Nouvelle tâche

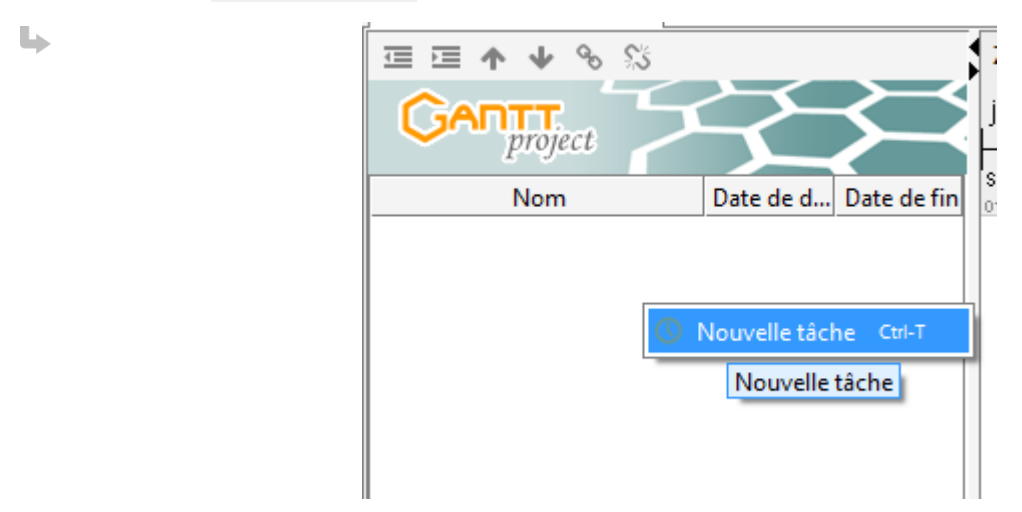

### **L** Résultat

**Une nouvelle tâche est créée**

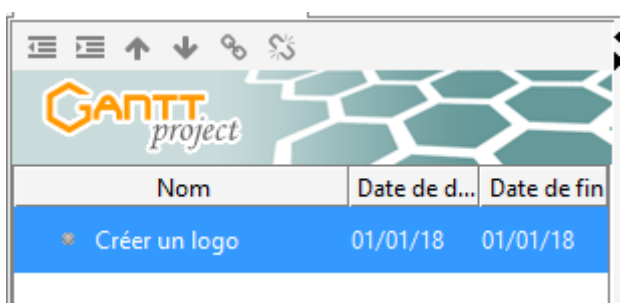

1

### **3. Comment indiquer la durée d'une tâche ?**

### **Propriété d'une tâche**

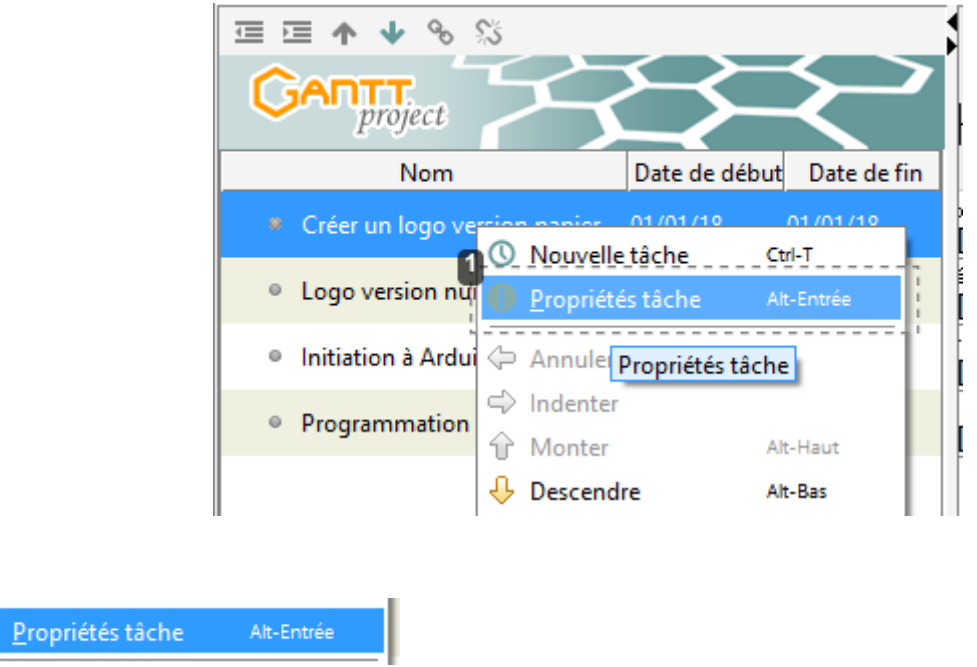

Clic droit puis Propriétés tâche

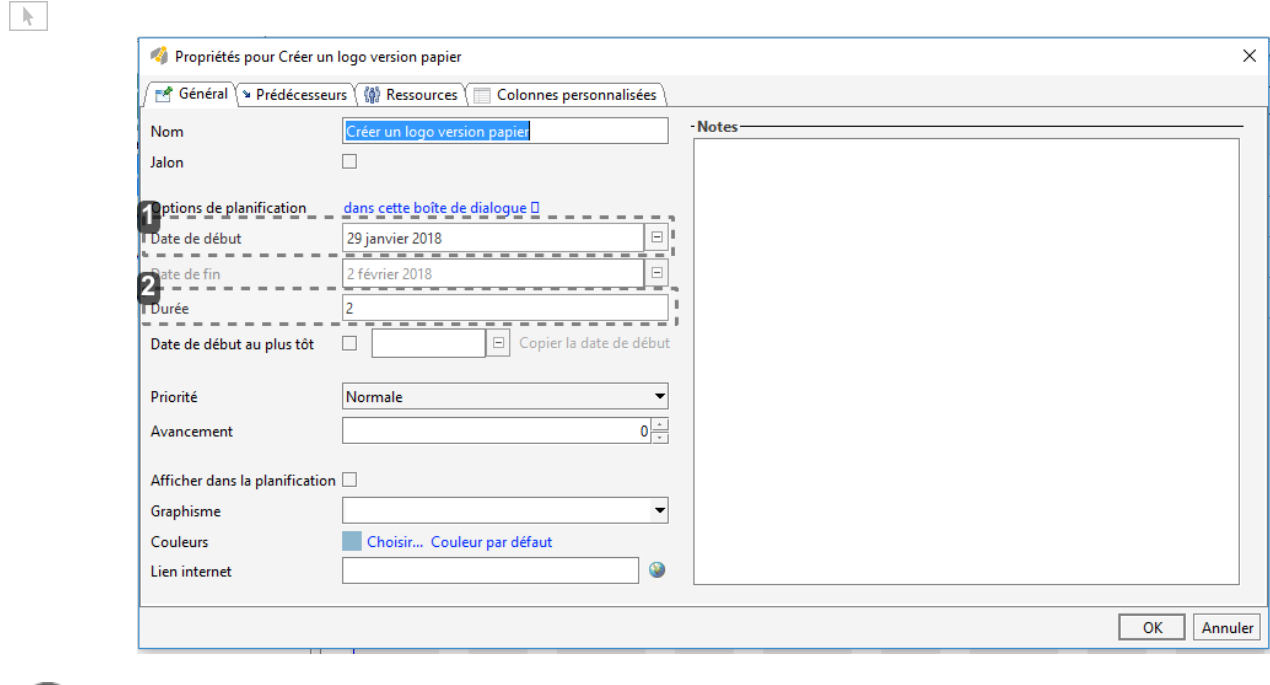

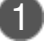

1 Date de début

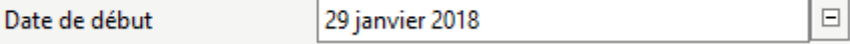

Il est possible d'indiquer la date de début du projet.

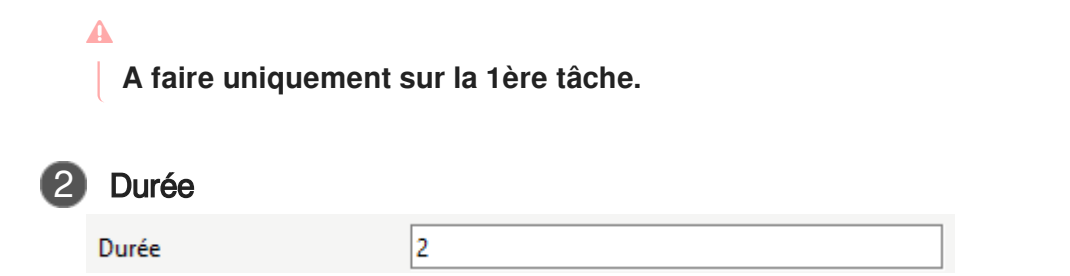

Indiquer ici le nombre de jour qu'il faudra prévoir pour la tâche en question.

Pour les tâches qui durent par exemple 1,5 h, il faudra compter en fait 2 jours (2 séances de cours).

### **4. Comment planifier les tâches ?**

Sélectionner la 1ère tâche puis sans relâcher se déplacer sur la 2eme tâche. Une flèche devrait 1 apparaître.

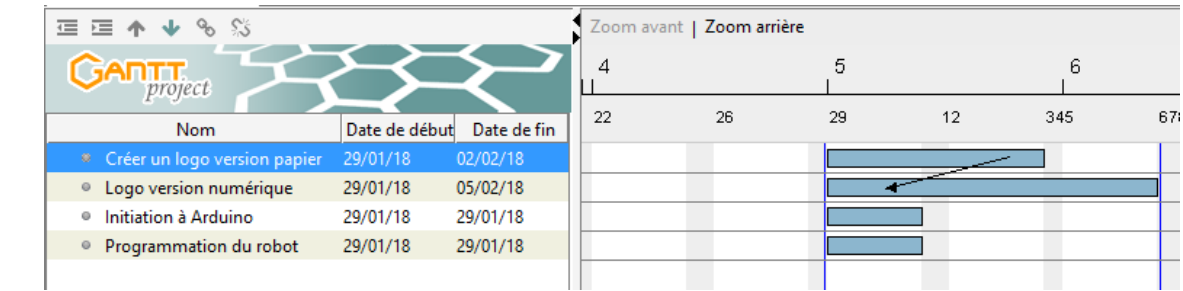

2) Ici la tâche "Logo version numérique" ne pourra se réaliser que si "Créer un logo version papier" est terminée.

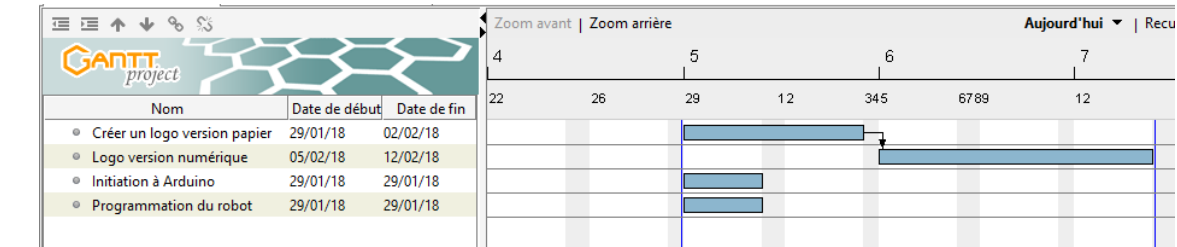

Des tâches sont peut-être réalisables en même temps. Comme ici avec "Logo version numérique" 3 et "Initiation à Arduino".

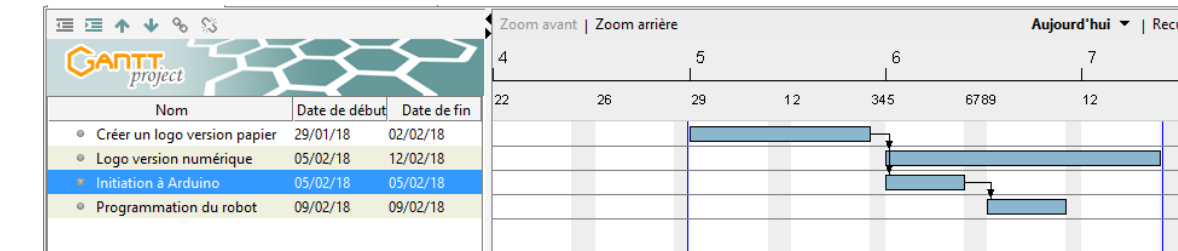

Possibilité de modifier la planification : 4

Clic droit

Propriétés tâche > Onglet Prédécesseurs

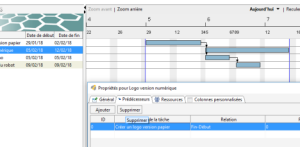

Supprimer

## **5. Comment indiquer l'avancement des tâches ?**

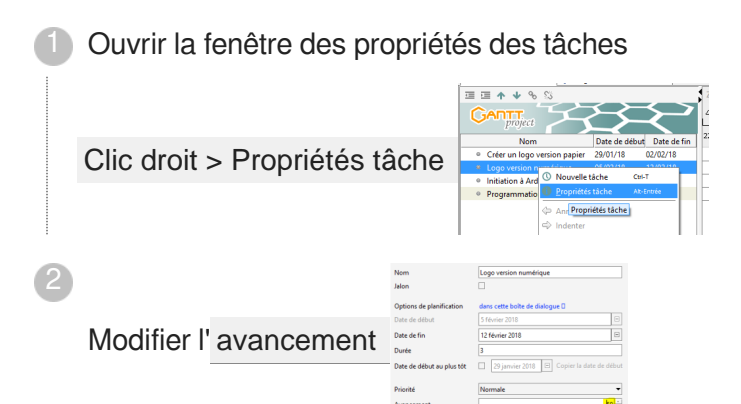

#### **L** Résultat

#### $\ddot{\mathbf{O}}$

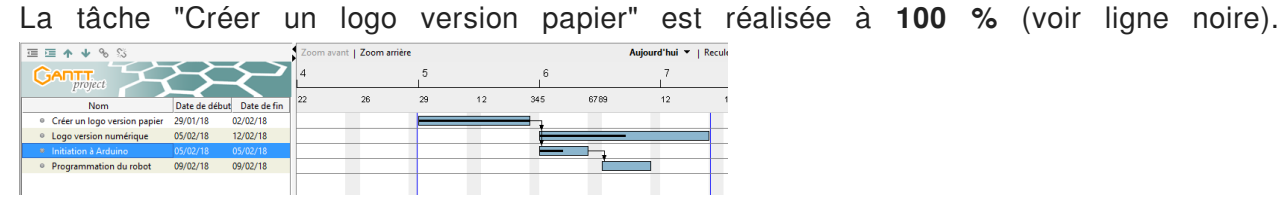

La tâche "Logo version numérique" est réalisée à **50 %.**

### **6. Comment tout afficher au même endroit ?**

1) Ouvrir les propriétés du diagramme de Gantt.

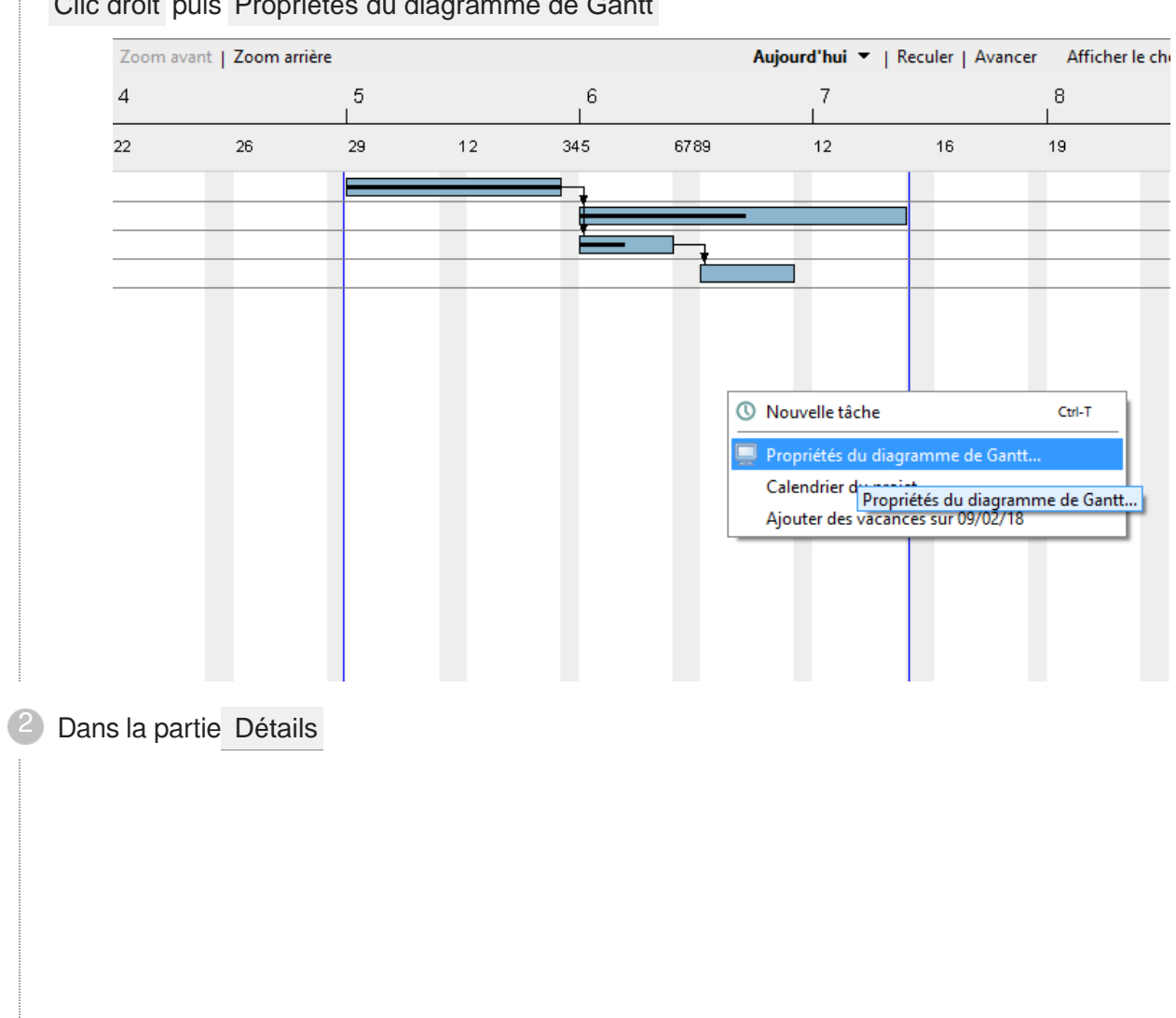

Clic droit puis Propriétés du diagramme de Gantt

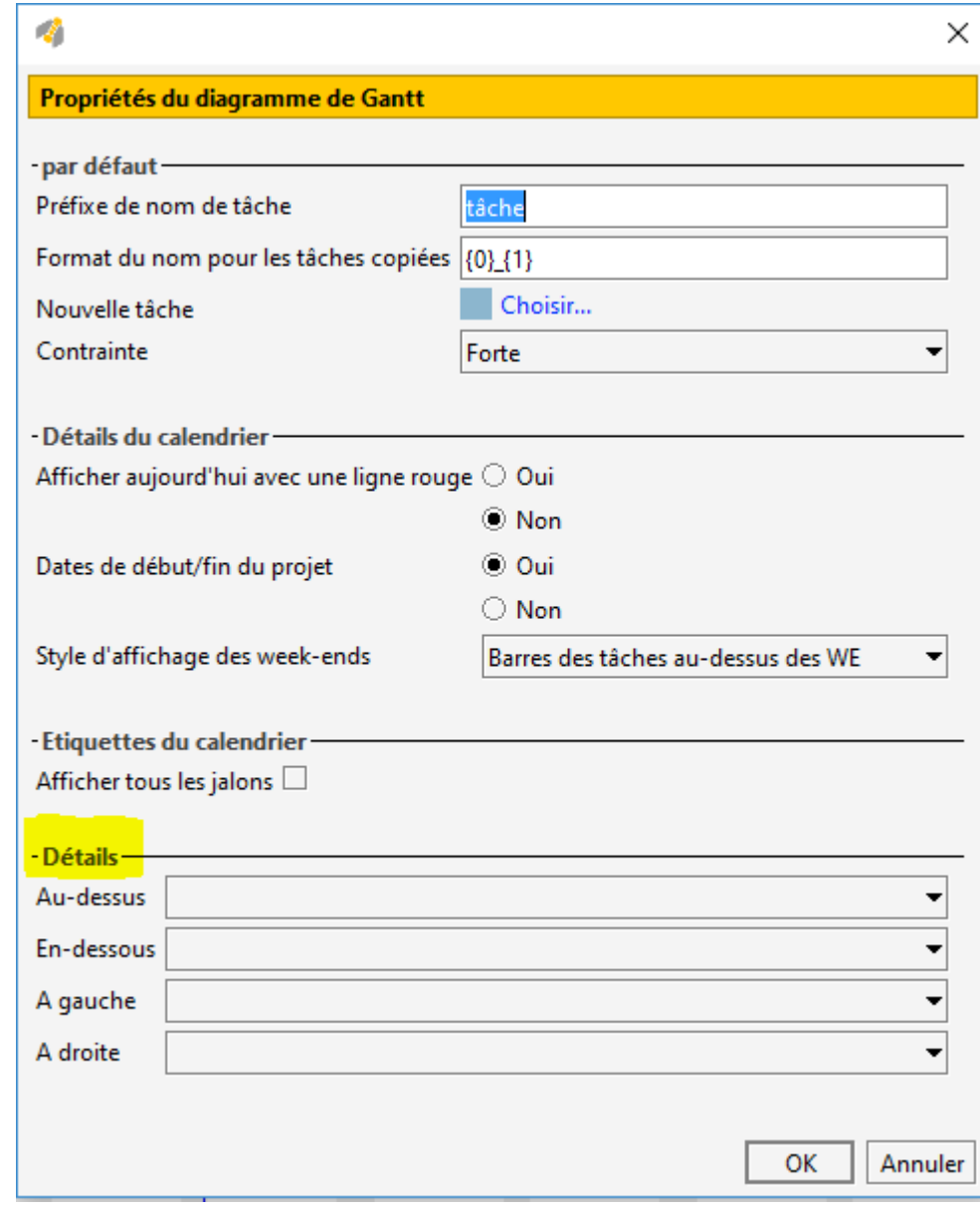

Choix des options à afficher.

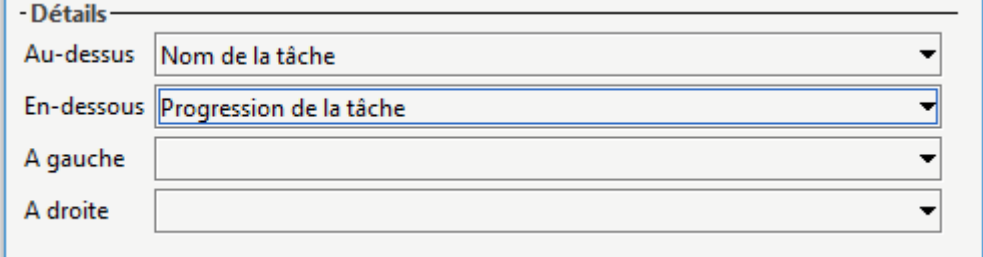

### Résultat

### **Résultat final :**

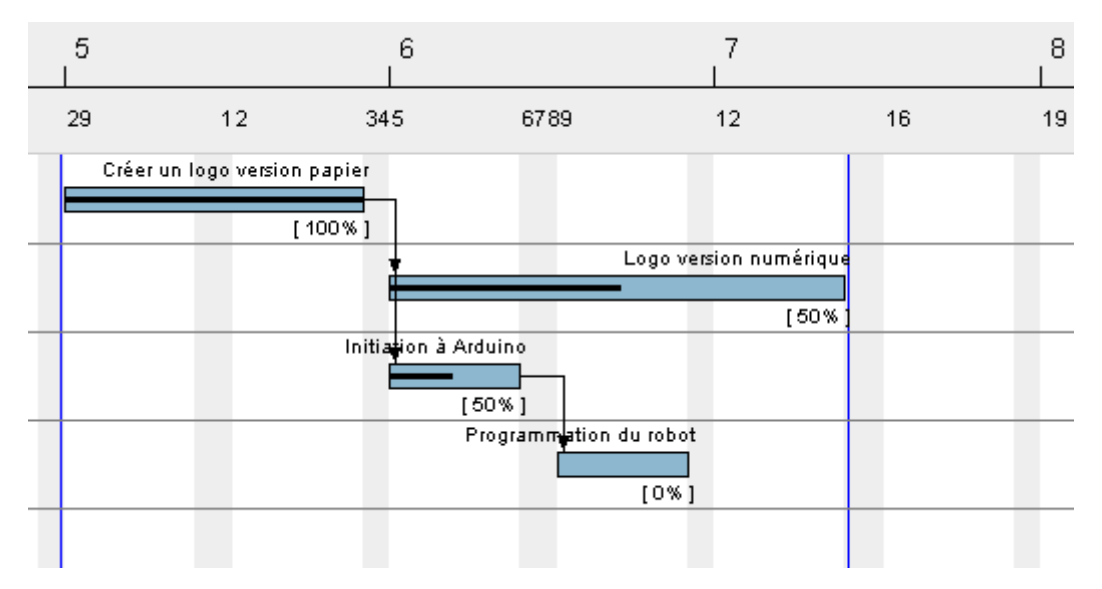